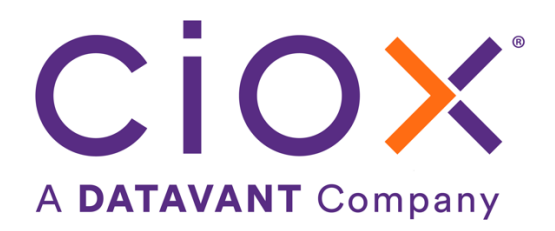

# **HEALTHSOURCE**

8.0 Release Notes

Release Date: Dec 1, 2022

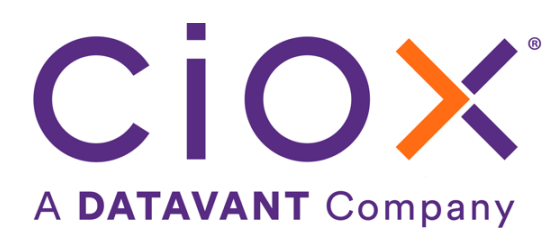

#### **Document revision history**

Publication Date : 11/30/2022

Document Version : 3.0

#### **Contact Information**

Ciox Health 120 Bluegrass Valley Parkway Alpharetta, GA 30005 Customer Care Phone Number: 877-358-6939

#### **Copyright and Trademarks**

© Copyright 2022 Ciox Health. All rights reserved.

The information in this document and any attachments is intended for the sole use of Ciox Health. This information may be privileged, confidential, and protected from disclosure. If you are not the intended recipient, you are hereby notified that you have received this document in error and that any review, disclosure, dissemination, distribution or copying of it, or its contents, is strictly prohibited.

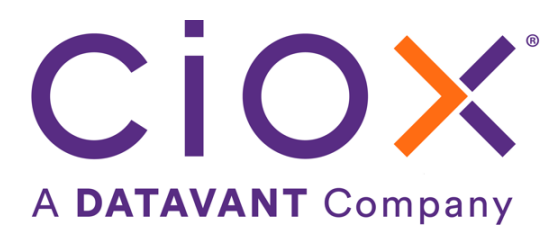

# **HealthSource 8.0 Release Notes**

### **Table of Contents**

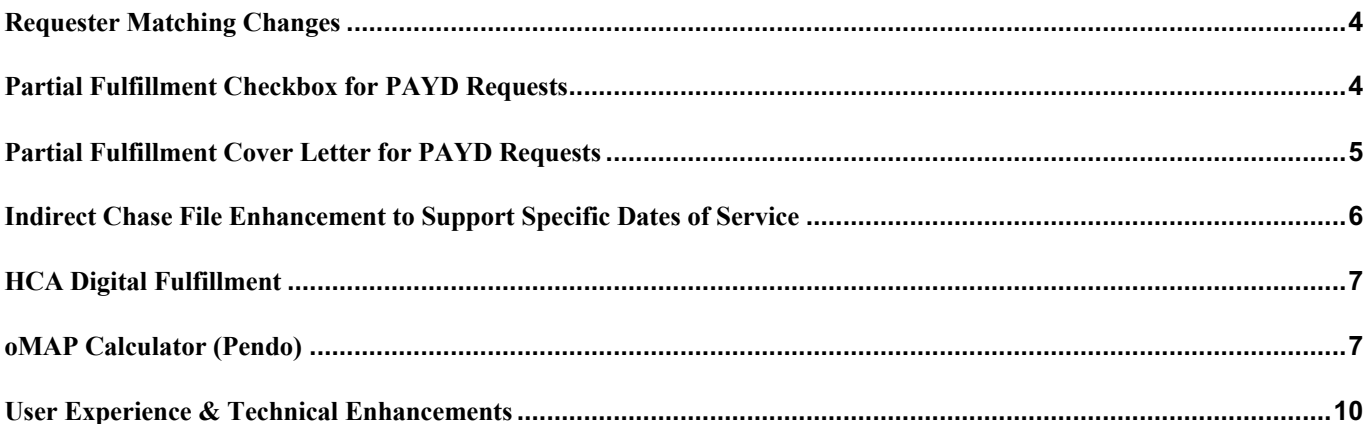

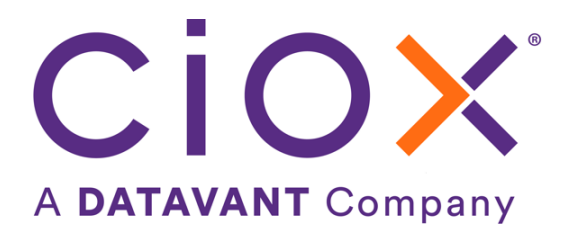

## **Requester Matching Changes**

The Requester Search "fuzzy" logic that was activated on Thursday, November 17, 2022, and subsequently inactivated, has been updated and will be reactivated. The following updates have been made…

- Zip Code
	- o Zip Code with additional County Code (last 4 digits) requires a hyphen (ex. 30097-4055)
	- o Full Zip Code (5 or 9 digits) matches only on Requesters who have the same Zip Code
	- o Partial Zip Code (less than 5 digits) matches on Requesters that *contains* the number
	- o Alphanumeric zip codes (International) matches on Requesters
- PO Box matches on Requesters who have the *same* PO Box number including variations of PO Box being typed with spaces, periods, abbreviations, uppercase, lowercase
- Partial Name entry matches on Requesters who contain part of the name and also fuzzy logic
- The Country abbreviation in the Requesters search results now shows the correct Country abbreviation instead of US
- Requesters that are configured with special 'protection' (ex: Datavant Requesters) will no longer display unless the Requester ID is searched

**Note:** You should select the name and address that is a 100% **exact match** to the Request Letter. If you cannot find the exact match, submit a request to New Requester Support.

#### **Partial Fulfillment Checkbox for PAYD Requests**

Record Types Requested & Retrieved: A new flag "Partial Fulfillment" with a Checkbox is added under "Retrieved All" in fulfillment for PAYD Requests. When a Request is in "Ready to Fulfill" status and is identified that only part of the Medical Record is available to fulfill, a User can attach the available Medical Records, select the Record Type(s) being fulfilled, and click on the Partial Fulfillment check box as shown below. Upon selecting Partial Fulfillment, the mandatory reasons for Partial Fulfillment and comments will enable and can be indicated accordingly.

When a Request has multiple Dates of Service, Partial Fulfillment will be applied to all of the records retrieved.

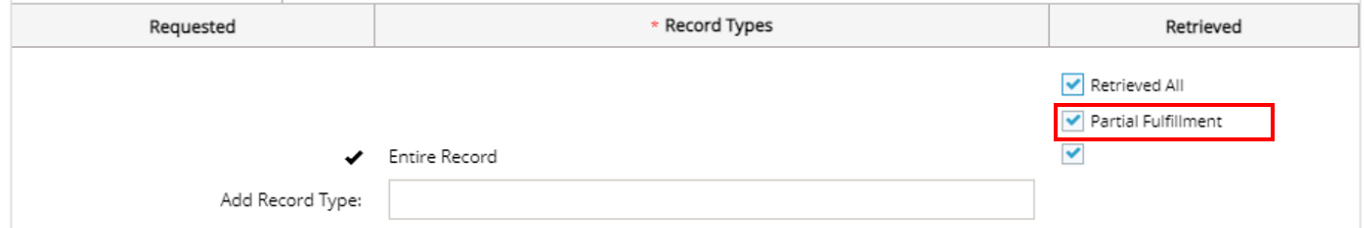

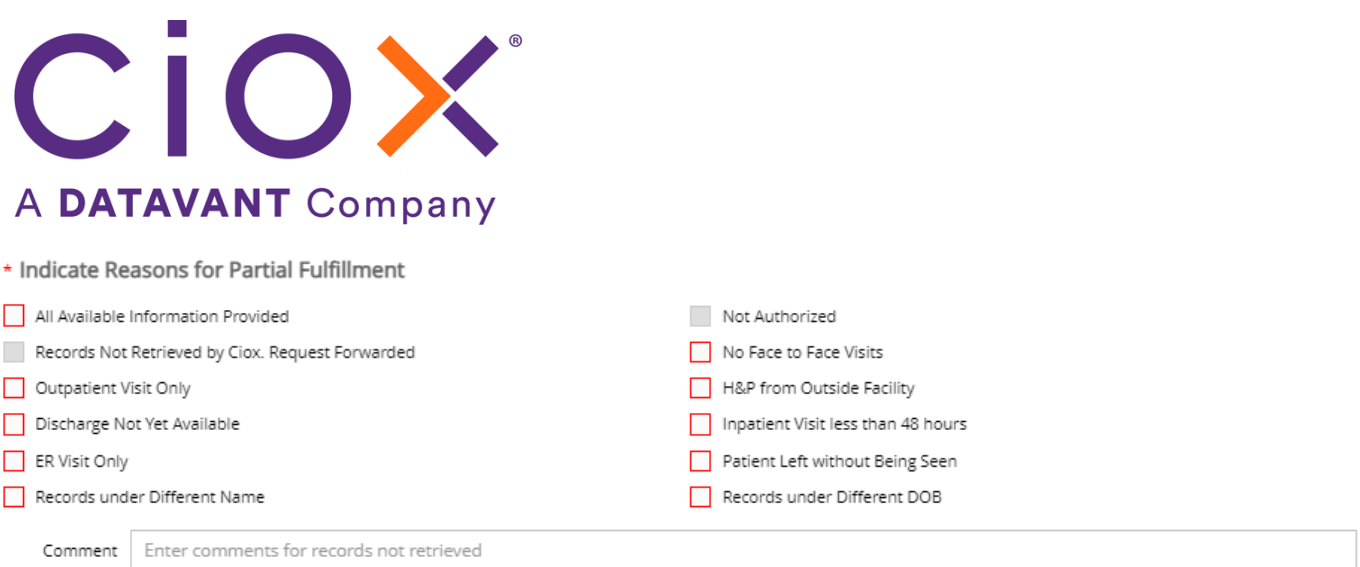

## **Partial Fulfillment Cover Letter for PAYD Requests**

Users are no longer required to update the *PAYD Partial Retrieval Reasons Form* manually. When the appropriate reasons are selected for Partial Fulfillment under "Indicate Reasons for Partial Fulfillment", and the request is submitted, the system will auto generate a cover letter and attach as Page 1 of the Medical Records, so the QA Team can accurately conduct their review.

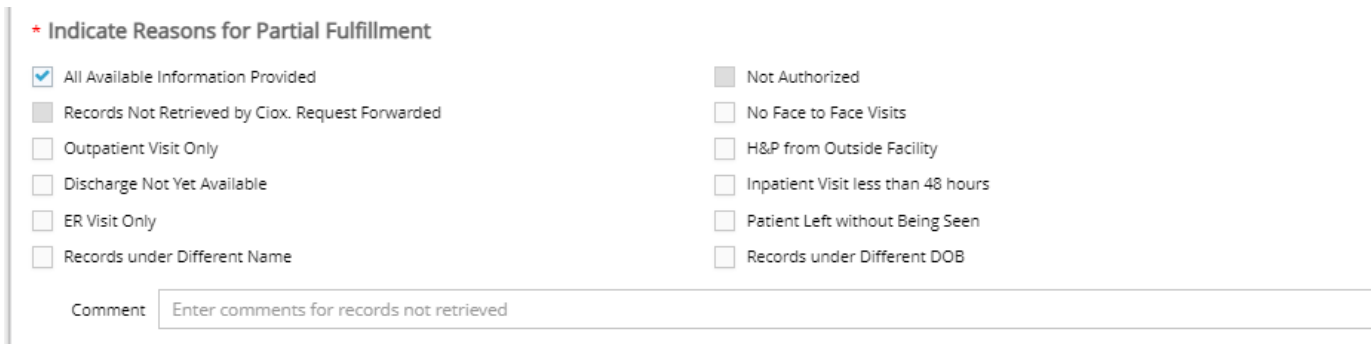

See below sample Cover Letter for "All Available Information Provided", Cover Letter is attached as Page 1-1, and Medical Records will be in the following page tab, 2-11.

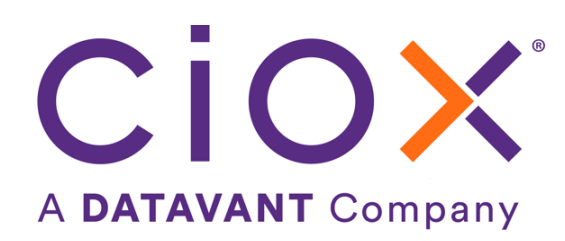

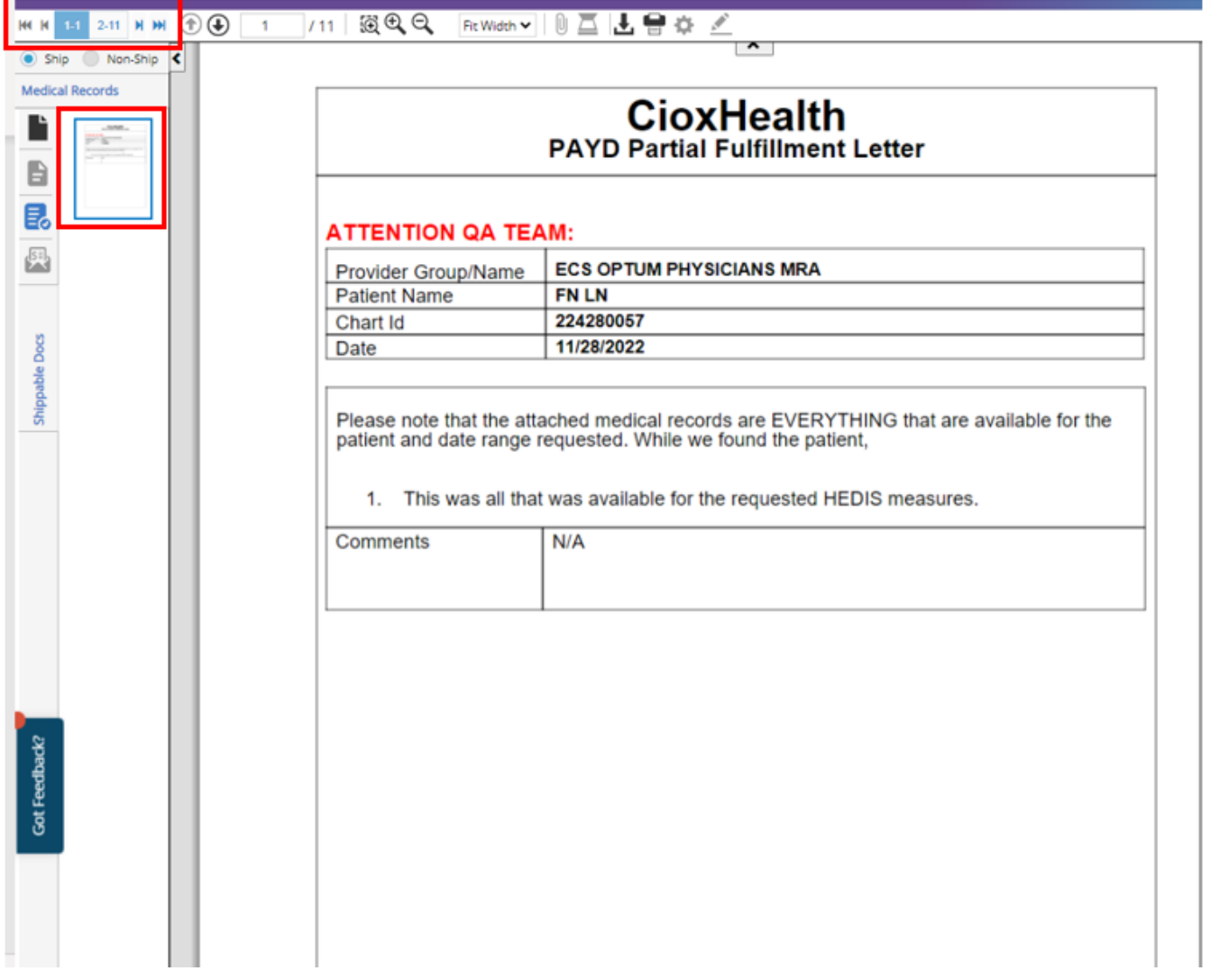

### **Indirect Chase File Enhancement to Support Specific Dates of Service**

The updated version of the Indirect Chase File has replaced the DOS\_START and DOS\_END columns with a new single column 'SDOS'. The 'SDOS' stands for specific Dates of Service(s) and the column will support single DOS values in addition to date ranges. Dates must be in *MM/DD/YYYY* format and multiple dates are supported when using commas to separate dates. The field will support up to 50 date ranges.

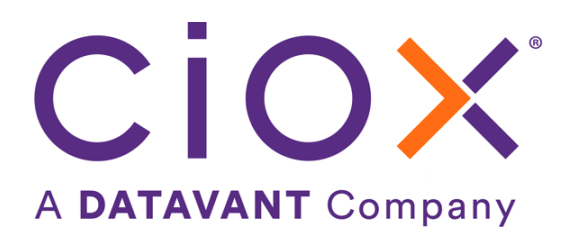

# **HCA Digital Fulfillment**

HealthSource now supports a new digital workflow called 'HCA Digital Fulfillment'. As the name suggests, this workflow state will be exclusively used for HCA sites to leverage HCA's digital fulfillment capabilities. Requests in the HCA Digital Fulfillment workflow will behave identical to requests that flow into the existing Digital Fulfillment workflow in HealthSource. Primarily, the requests will be in read-only view in this workflow state. Once the HCA digital processing is complete, requests will flow back into the regular HealthSource workflow. For requests successfully retrieved via HCA, requests will be submitted from HCA Digital Fulfillment and onwards in the HealthSource workflow. Requests that are not successfully retrieved via HCA will be placed back into Ready to Fulfill with corresponding history events to notify the user why the request was not successfully completed.

Please note that not all HCA requests will qualify for the HCA Digital Fulfillment process. This will be determined by business partners and the workflow will be driven by the HCA Digital Fulfillment rules engine which will route the request based on the configurations of Site, Requester Type, Reason for Request.

## **oMAP Calculator (Pendo)**

HealthSource now allows for the manual calculation of oMAP (Ciox users only). As oMAP is only applicable to Fulfillment, non-fulfillment users will still see the calculator however, they will not have a MAP score that can be used to calculate oMAP.

From any page within HealthSource, users may select the oMAP Calculator button in the top banner, to the left of the Performance Trending Donuts.

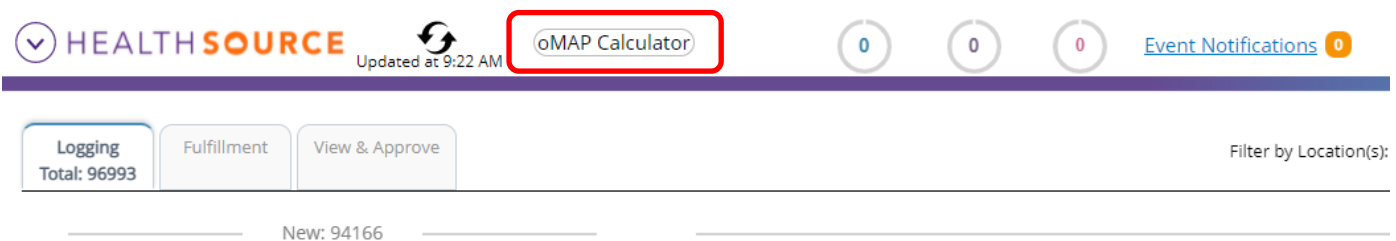

This will open a calculator where the user can enter their MAP score for the day (right-most donut from performance trending) and the hours they worked for the day. Upon clicking *Calculate*, they will receive their oMAP score.

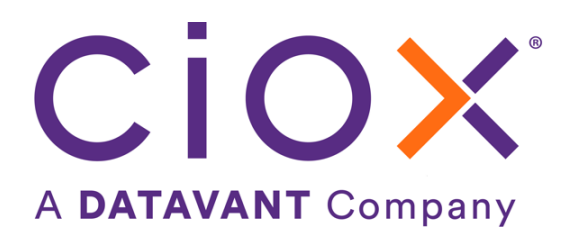

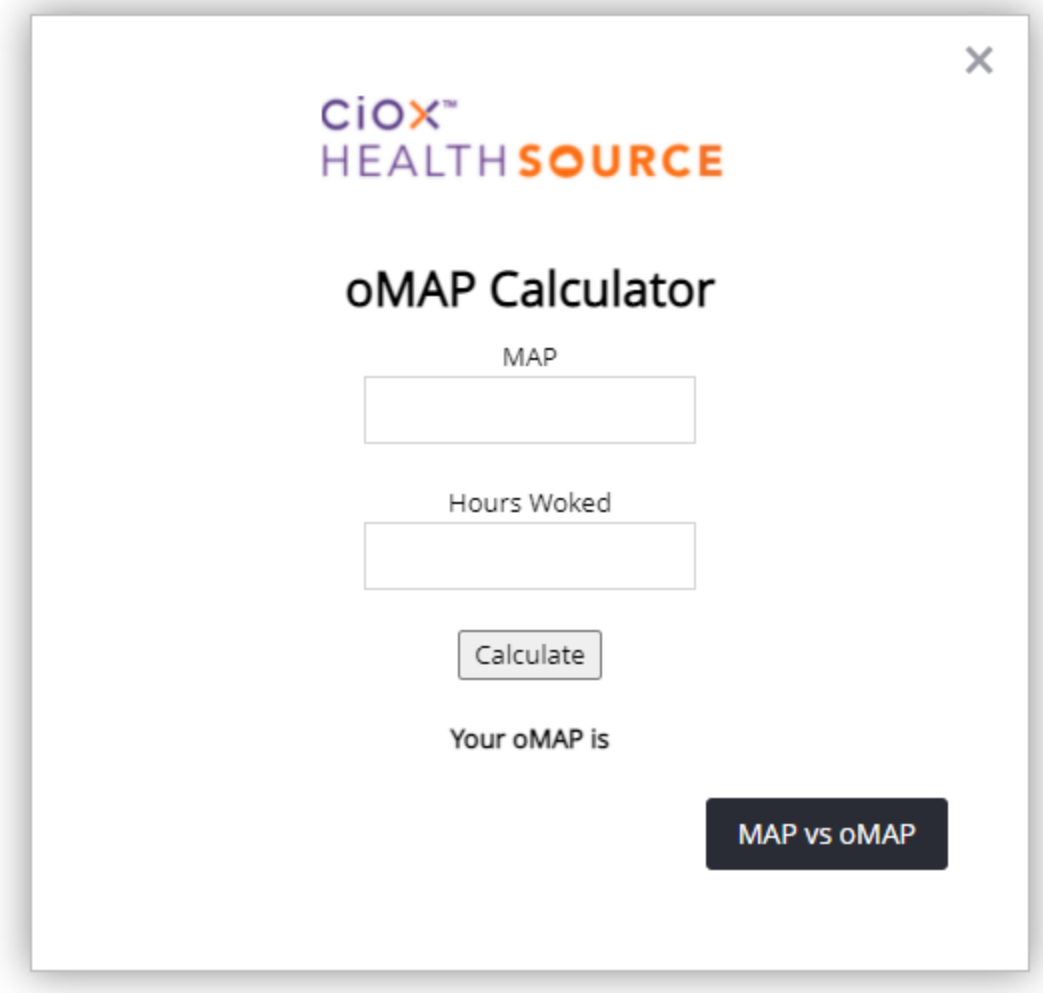

Additionally, upon clicking *"MAP vs oMAP"* a short explanation is available describing the difference between the two.

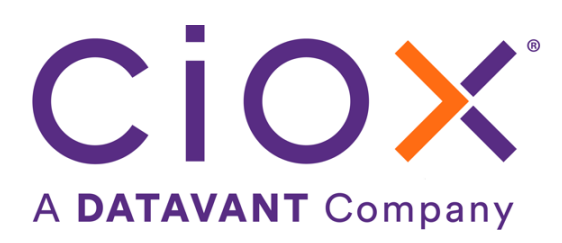

#### What is MAP?

×

MAP stands for Mixed Adjusted Production. There is a weight applied to each Major Class / Requester Class of Requests Completed.

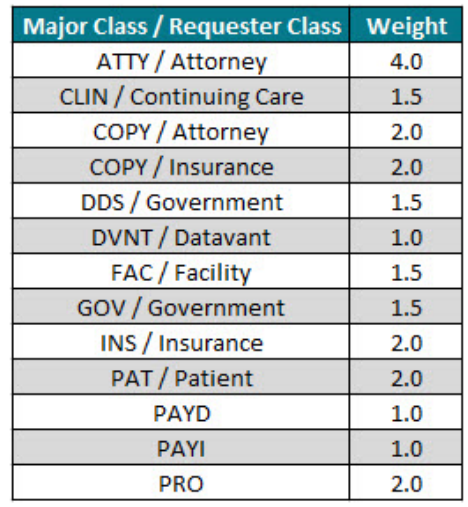

For example, you completed 8 Attorney requests Multiply the number of ATTY requests by the weight shown in the chart above... 8 X 4 Your MAP score will be 32!

#### But How Do I Calculate oMAP?

Take your MAP score from the donut and divide it by the hours you've worked today.

For example, your MAP score above is 32 and you worked six hours today... Then 32 / 6... Your oMAP is 5.3!

**Back** 

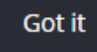

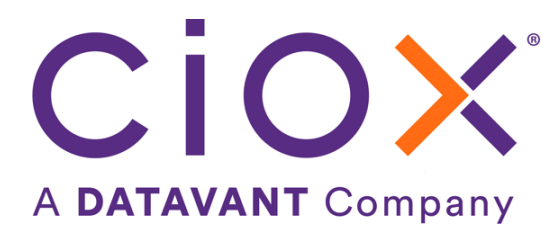

# **User Experience & Technical Enhancements**

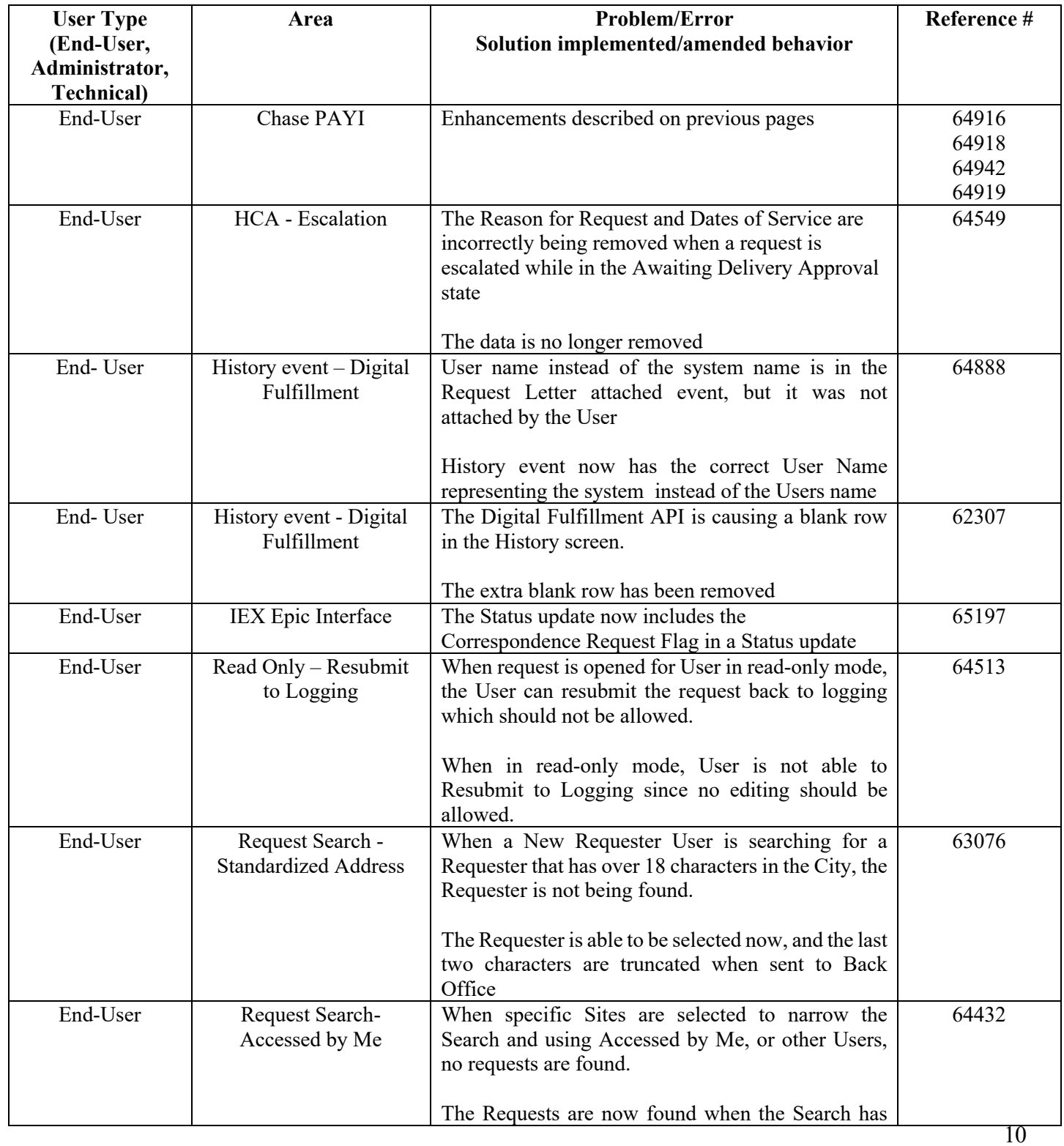

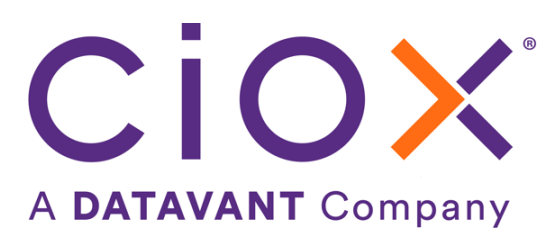

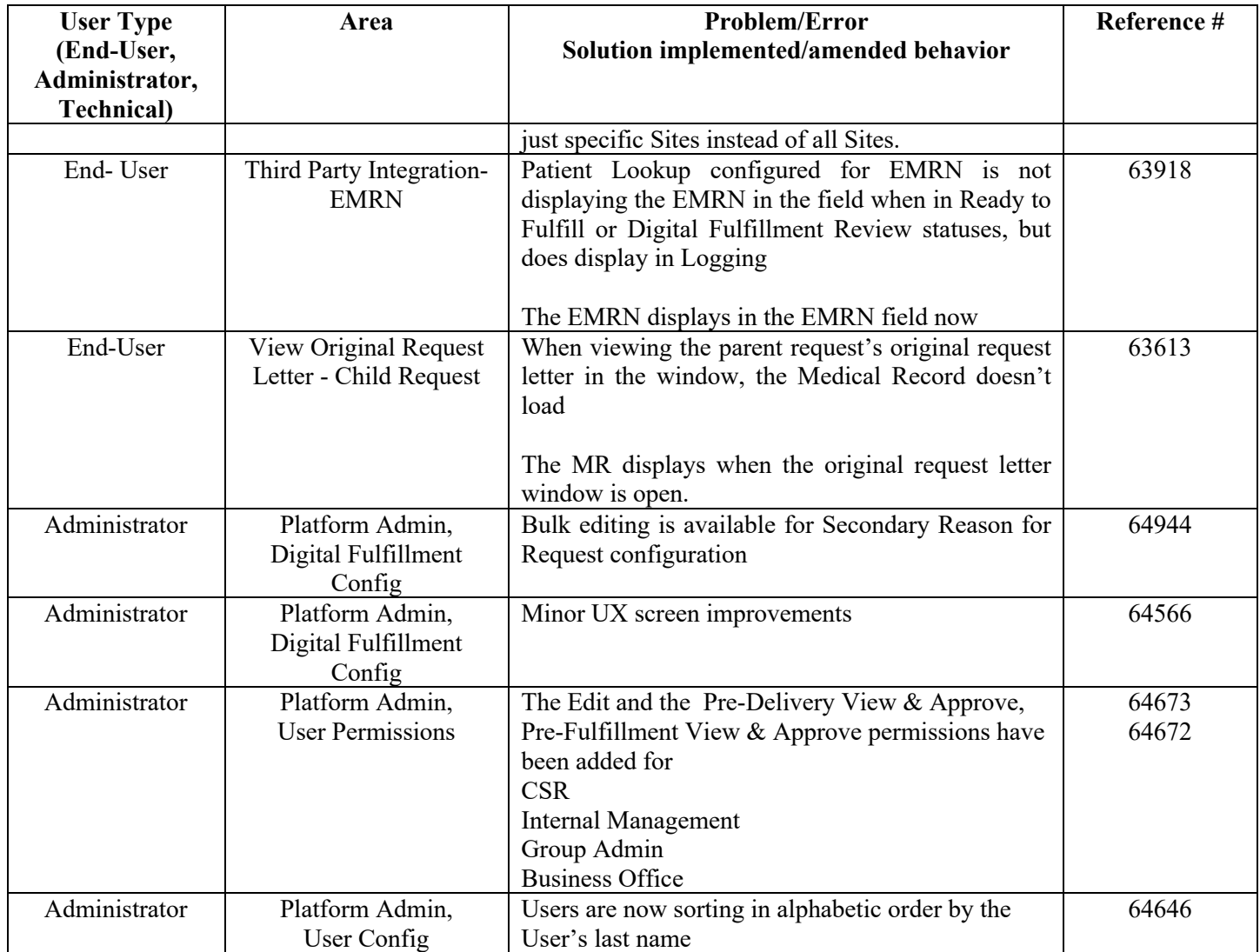